Installationsanleitung

## **WDI070 / WDI100**

## **Installation der App aus** der APK-Datei

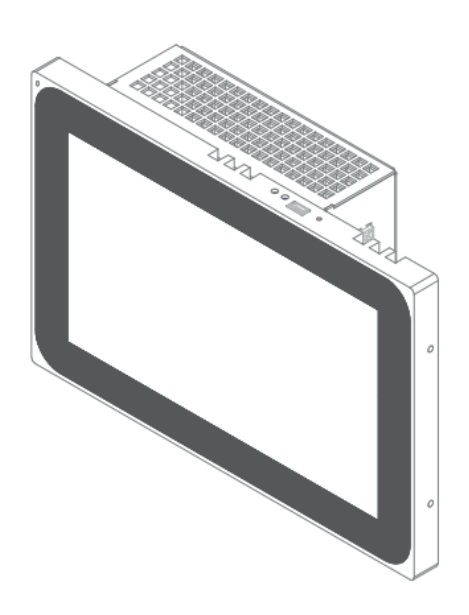

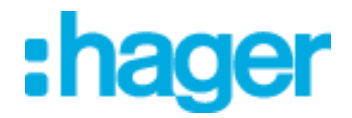

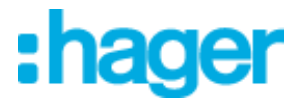

Diese Anleitung ist sowohl für die Installation von Domovea oder Elcom Access Update als auch für die AppUpdater App nützlich.

Bereiten Sie einen USB-Stick mit der zu installierenden apk-Datei vor. Schließen Sie den USB-Stick (Typ A)/Mini-USB an das Produkt an.

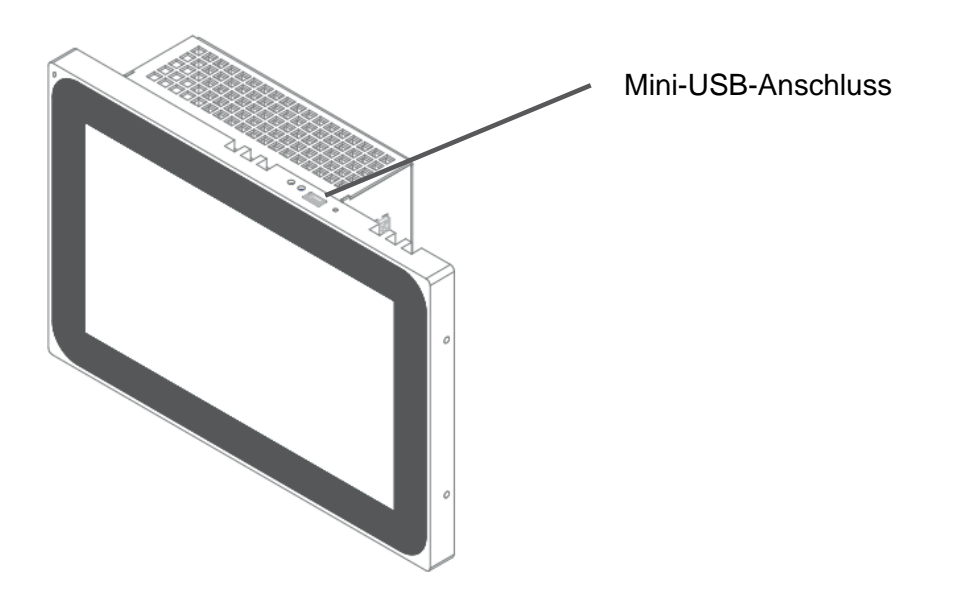

Die Erfassung des USB-Sticks wird durch das kleine Symbol in der linken oberen Ecke angezeigt.

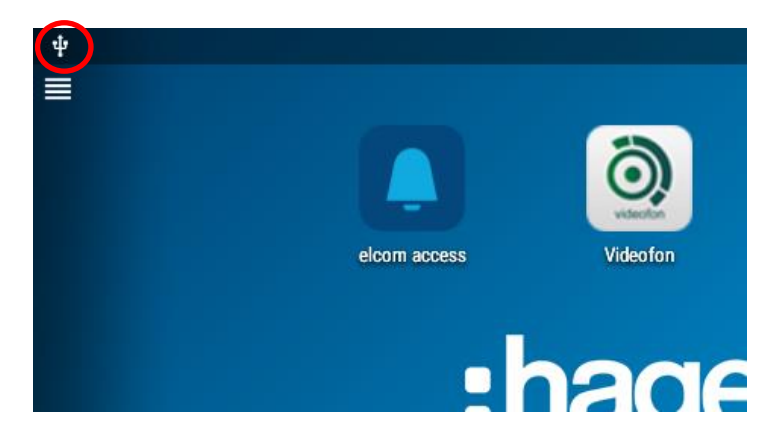

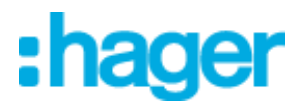

Rufen Sie das Menü auf und drücken Sie "Entsperren".

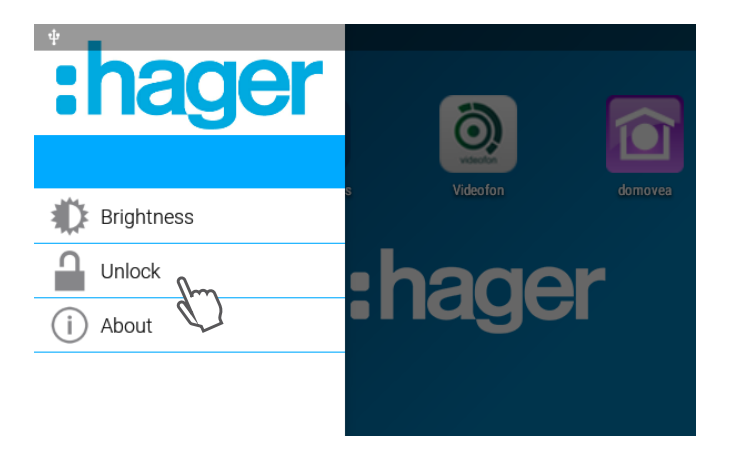

Geben Sie den Administratorcode ein (standardmäßig 8273) und drücken Sie auf " LOGIN ", um auf weitere Menüpunkte zuzugreifen.

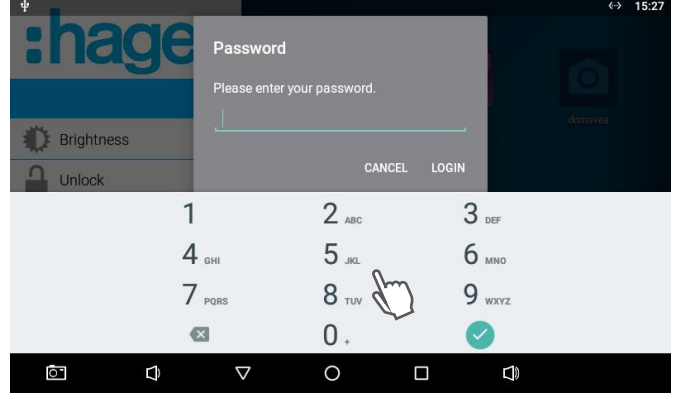

Drücken Sie nun auf "Alle Apps", um den App-Bildschirm anzuzeigen.

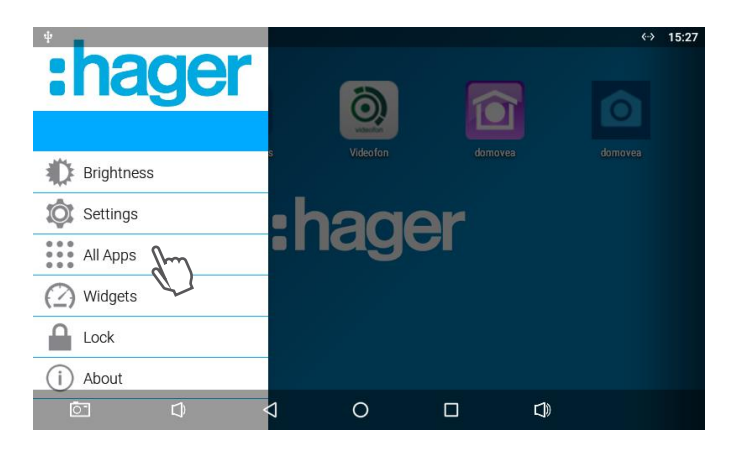

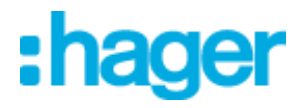

Starten Sie den Datei-Explorer, indem Sie auf die App "Explorer" drücken.

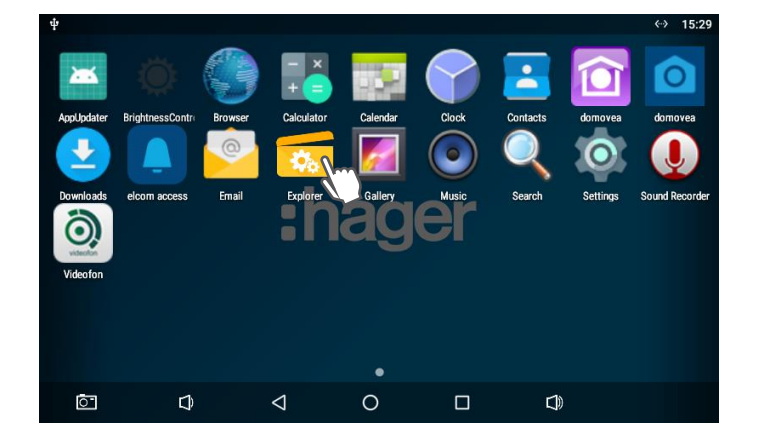

Wählen Sie im " Explorer " das USB-Laufwerk aus, um die verfügbaren Dateien auf dem USB-Stick anzuzeigen.

Drücken Sie auf die apk-Datei, die Sie installieren möchten.

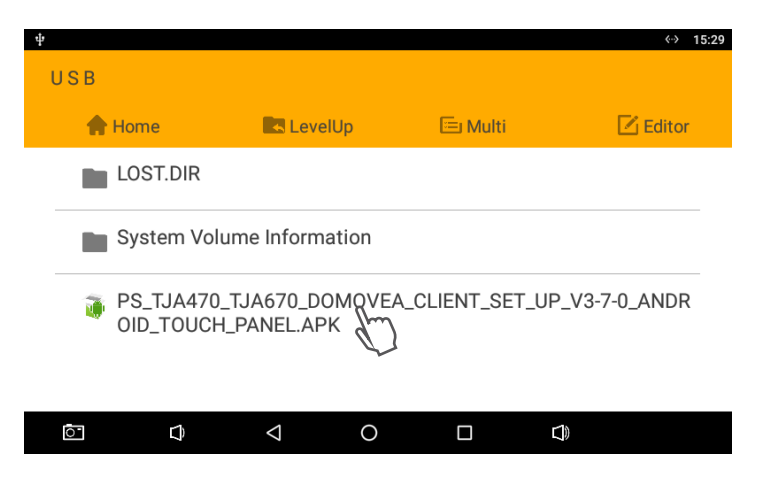

Es wird eine Meldung zur Bestätigung der Installation angezeigt. Drücken Sie auf "INSTALLIEREN" und warten Sie, bis der Installationsvorgang abgeschlossen ist.

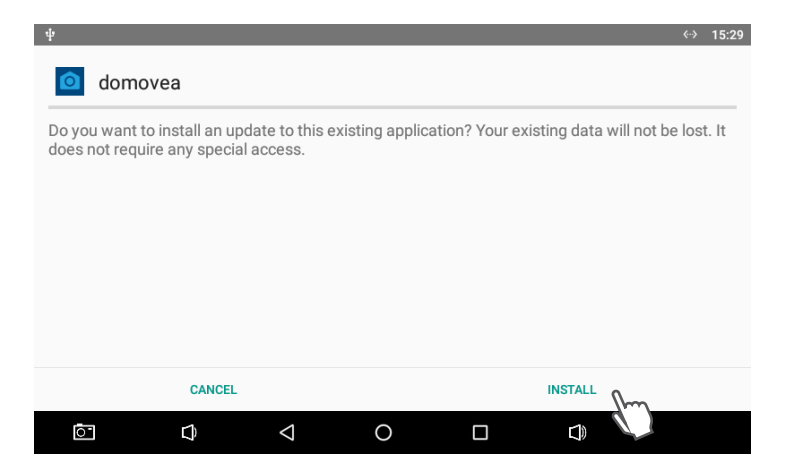

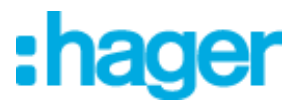

Die Installation ist abgeschlossen, wenn der unten stehende Bildschirm angezeigt wird. Drücken Sie auf "Fertig", um zum Hauptbildschirm zurückzukehren.

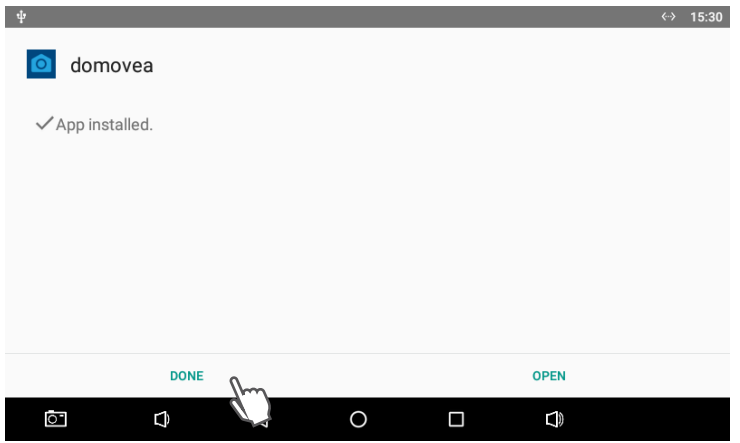

Um den USB-Stick sicher zu entfernen, streichen Sie Ihren Finger vom oberen Bildschirmrand nach unten und drücken Sie " EJECT ".

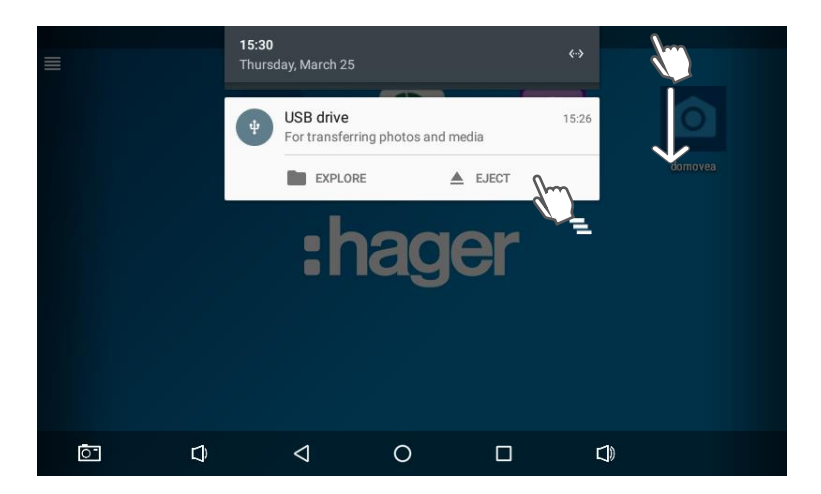

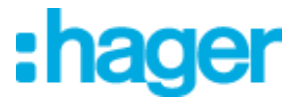

Wenn die Anwendung nicht auf dem Hauptbildschirm zu sehen ist, können Sie sie über den Anwendungsbildschirm hinzufügen. Halten Sie den Finger auf dem Anwendungssymbol, bis der Hauptbildschirm erscheint, und ziehen Sie das Symbol auf den Hauptbildschirm.

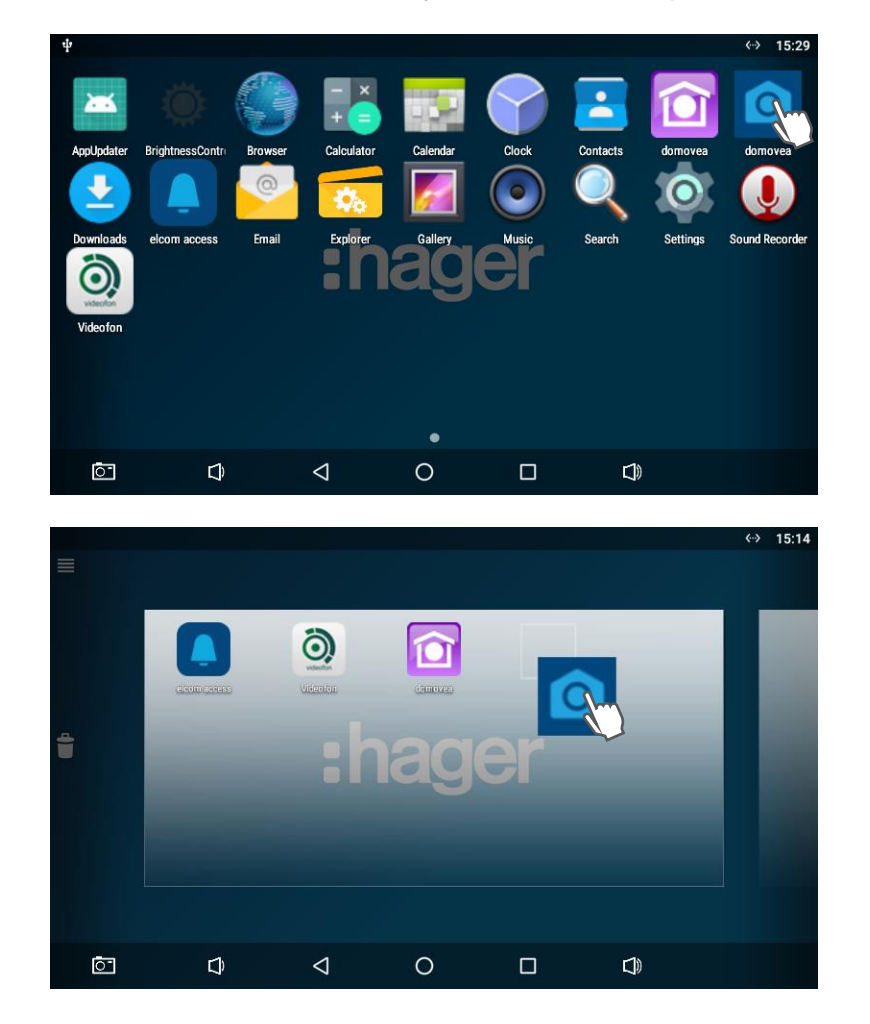

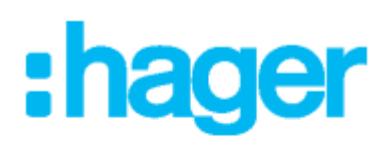

## Hager Electro SAS

132 boulevard d'Europe BP3 67210 OBERNAI cedex

hager.com